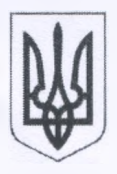

# МІНІСТЕРСТВО ОСВІТИ І НАУКИ УКРАЇНИ ДЕПАРТАМЕНТ ОСВІТИ І НАУКИ МИКОЛАЇВСЬКОЇ ОБЛАСНОЇ ДЕРЖАВНОЇ АДМІНІСТРАЦІЇ **МИКОЛАЇВСЬКИЙ ОБЛАСНИЙ ІНСТИТУТ ПІСЛЯДИПЛОМНОЇ ПЕДАГОГІЧНОЇ ОСВІТИ** 54001 м. Миколаїв, вул. Адміральська, 4-а, тел./факс 37 85 89

<http://www.moippo.mk.ua>, e-mail: [moippo@moippo.mk.ua](mailto:moippo@moippo.mk.ua)

No 1745/15-16  $\sin$  22 10 2019 на № від\_\_\_\_\_\_\_\_\_\_\_\_\_\_\_\_

Начальникам управлінь, відділів освіти міських рад, райдержадміністрацій, об'єднаних територіальних громад, керівникам науково-методичних установ, інтернатних закладів освіти

Про підготовку до II етапу Всеукраїнської учнівської олімпіади з інформатики у 2019-2020 навчальному році

Із метою створення умов, наближених до умов проведення III та IV етапів Всеукраїнських учнівських олімпіад з інформатики, Миколаївський обласний інститут післядипломної педагогічної освіти пропонує, крім традиційного варіанта проведення II етапу Всеукраїнської учнівської олімпіади з інформатики за надісланими завданнями (далі - Олімпіада), онлайн-варіант проведення II етапу Олімпіади з використанням центрального сервера прийому і перевірки робіт Миколаївського обласного інституту післядипломної педагогічної освіти.

Завдання будуть розміщені на центральному сервері. Результати автоматичної перевірки робіт учасників будуть надіслані кожному району (місту, територіальній громаді) окремо, за якими журі підіб'є підсумки Олімпіади. Для створення комфортних умов роботи учнів під час проведення Олімпіади з 01 листопада до 01 грудня 2019 року на сервері буде встановлений тестувальний режим роботи учасників.

Форма для подання заявки щодо проведення II етапу Олімпіади з використанням сервера МОІППО та інструкції щодо роботи в системі наведені в додатках. Логіни та паролі учасникам II етапу Олімпіади будуть надіслані 06 грудня 2019 року перед початком Олімпіади.

Просимо надіслати заявки на проведення II етапу олімпіади з використанням сервера МОІППО до 07 листопада 2019 року.

Додатки: на 5 арк.

Директор Василь ШУЛЯР

Заявка на проведення II етапу Всеукраїнської учнівської олімпіади з інформатики з використанням сервера Миколаївського обласного інституту післядипломної педагогічної освіти

- 1. Назва району (міста, територіальної об'єднаної громади).
- 2. Кількість учасників II етапу Всеукраїнської учнівської олімпіади з інформатики.
- 3. Список учасників.

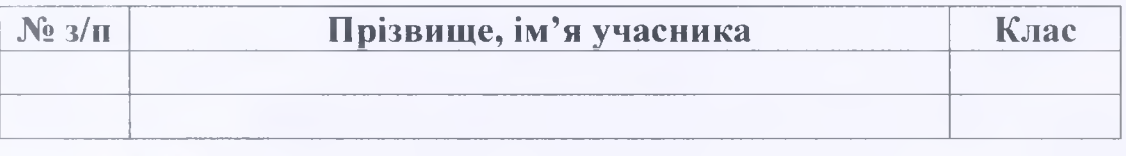

Директор Василь ШУЛЯР

## **Онлайн система проведення олімпіад Ejudge**

## **1. Вхід у турнір**

Уведіть у браузері адресу: **<http://olymn.moippo.mk.ua/>.** Щоб здійснити вхід, уведіть ім'я користувача та пароль, видані організаторами. Також виберіть бажану мову інтерфейсу зі списку.

Якщо логін або пароль введені неправильно, буде отримано повідомлення, що показане на малюнку нижче. Натисніть «Спробувати ще раз» і введіть правильні ім'я користувача і пароль.

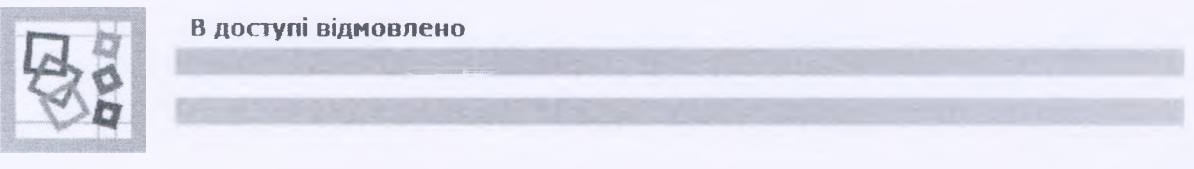

В доступі відмовлено Можливі причини даної помилки перераховані нижче

- Ви ввели неправильне реєстраційне ім'я (s).
- Ви ввели невірний пароль.
- Ви не зареєстровані для участі в турнірі Test contest.
- Вашу реєстрацію на турнір не підтверджено.
- Вашу участь заблоковано адміністратором системи.
- Ваша ІР-адреса (192.168.10.222) або протокол (http) закриті для участі.
- Турнір закритий для участі.

Зверніть увагу, що точна причина помилки не повідомляється з міркувань безпеки

Спробувати ще раз

## **2. Сторінка змагання**

При успішному вході буде відкрито сторінку змагання, що показана на малюнку.

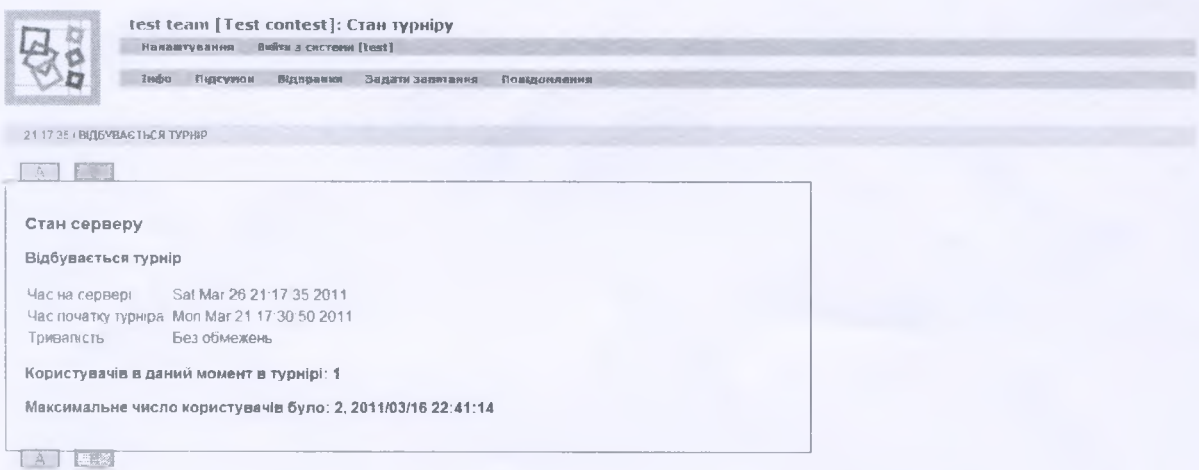

За замовчуванням відкривається головна сторінка, вона ж - вкладка «Інфо». На цій сторінці можна побачити серверний час, час початку змагання та його тривалість. Також можна відкрити сторінки із задачами (див. рисунок нижче). Успішно здана задача підсвічується зеленим, неуспішно - червоним. Зверніть увагу, що успішна здача означає лише те, що розв'язок проходить тести з умови.

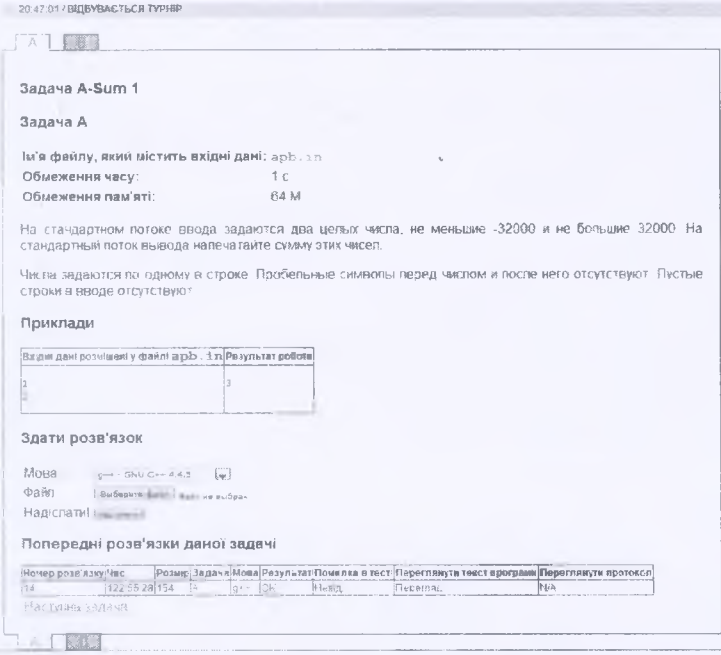

На сторінці задачі можна переглянути її умову, тести з умови, а також відправити розв'язок на перевірку. Під час відправки розв'язку потрібно обрати мову програмування, а також зазначити шлях до файлу з розв'язком, після чого натиснути кнопку «Надіслати».

Відправлені розв'язки щодо кожної задачі можна подивитися внизу сторінки.

У разі помилки компіляції учасник може переглянути протокол компіляції. У разі, якщо задача успішно скомпільована, учасник може переглянути протокол тестування.

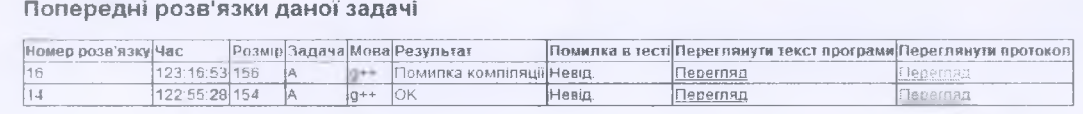

Із метою запобігання комунікації учасників під час проведення Олімпіади стовпчик «Переглянути текст програми» може бути недоступний.

#### «Підсумок», «Відправки», 3. Вкладки «Задати **ЗАПИТАННЯ»**, «Повіломлення»

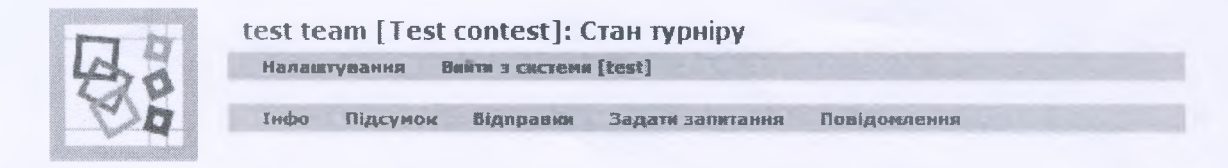

У вкладці «Підсумок» можна переглянути підсумок щодо кожної задачі, а саме: чи успішно вона здана, номер розв'язку, номер тесту, у разі, коли задача не здана успішно, - номер тесту, який розв'язок не пройшов.

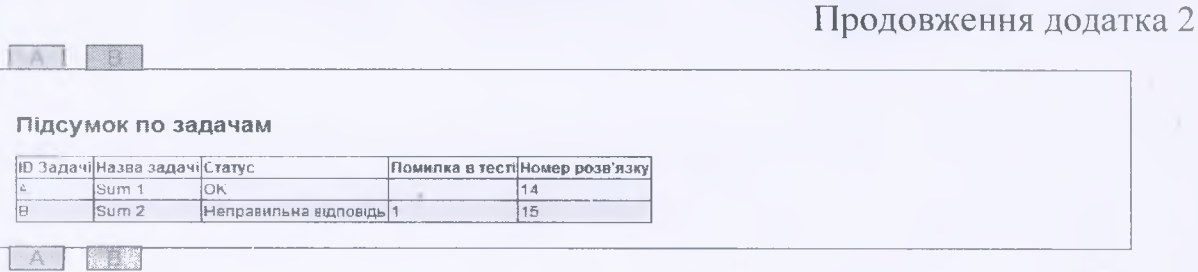

У вкладці «Відправки» можна переглянути всі зроблені відправки, вердикти для них системи, що тестує. Також можна завантажити код кожної зі зроблених відправок на свій комп'ютер.

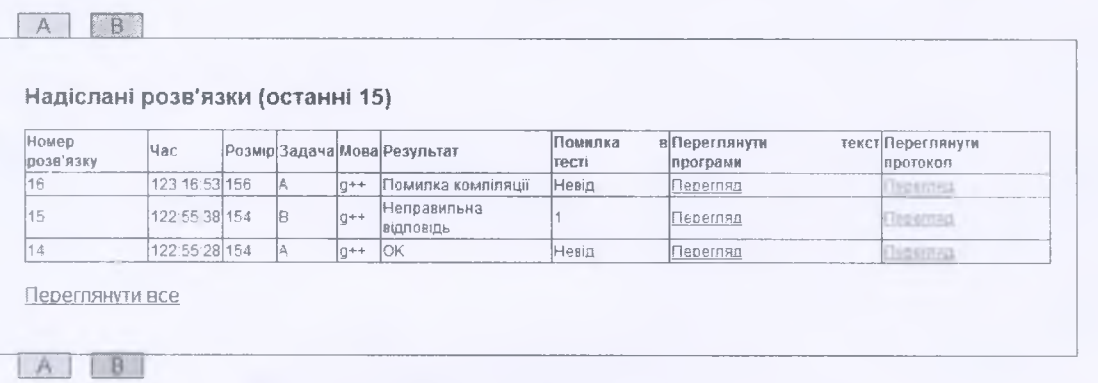

У вкладці «Задати запитання» можна поставити запитання журі щодо задач. Для цього треба вибрати задачу, ввести тему запитання і його текст. Після цього натиснути кнопку «Відправити».

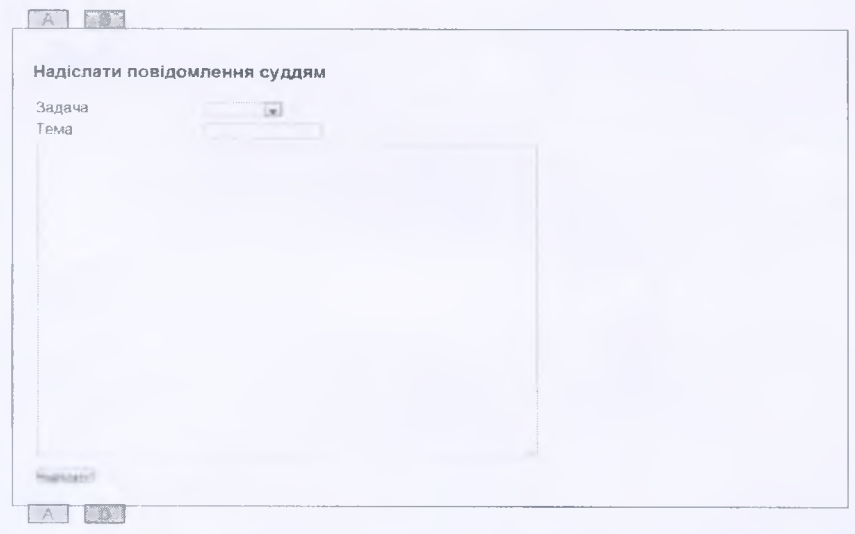

У вкладці «Повідомлення» можна переглянути задані запитання, отримані відповіді, а також повідомлення від журі.

21:24.53 / 1 непрочитаних повідомлень / ВІДБУВАЄТЬСЯ ТУРНІР

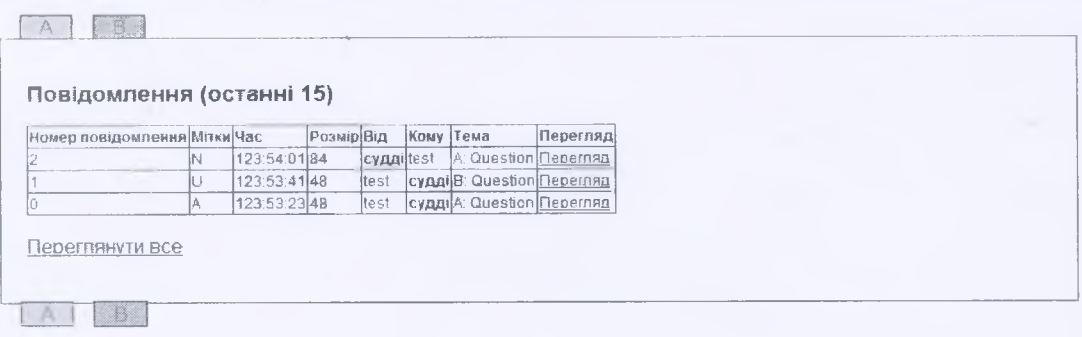

Мітка «А» означає, що на запитання отримана відповідь від журі. Mітка «U» означає, що на запитання ще не отримана відповідь від журі. Мітка «N» означає, що повідомлення журі ще не прочитано учасником.

Якщо є непрочитані повідомлення, стрічка з написом «Відбувається турнір» підсвітиться жовтим і в ній буде вказано кількість непрочитаних повіломлень.

#### 4. Вкладка «Налаштування»

На цій сторінці можна змінити мову інтерфейсу системи ejudge.

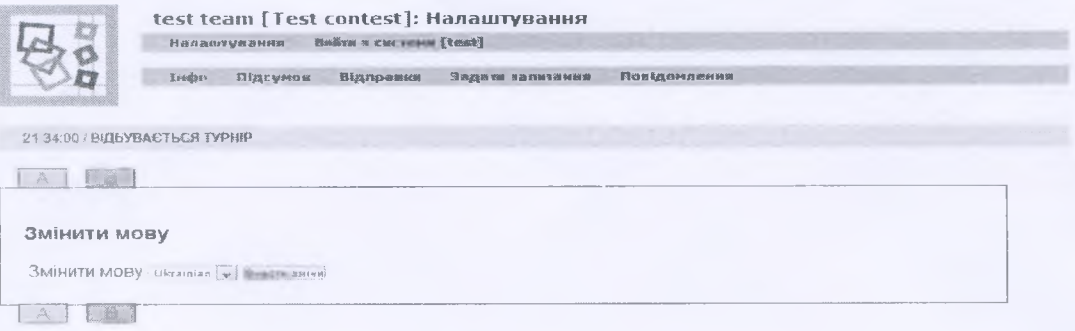

Директор

present

Василь ШУЛЯР